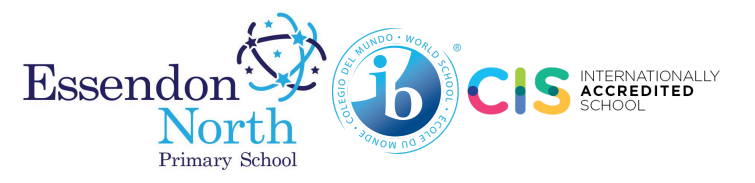

## **How to Complete Media and Local Walk Consent Forms in Compass**

**1)** Open Compass and click on the blue link to the **"Course Confirmation/School Payments"** section.

If this link is not visible on the home screen of your Compass app, we recommend opening Compass in your browser instead.

To do this from your mobile app, please:

Step 1: Click on the More icon at the bottom right of the home screen (circled red on the image pictured right).

Step 2: Select "Open in Broswer" (circled yellow on the image pictured right).

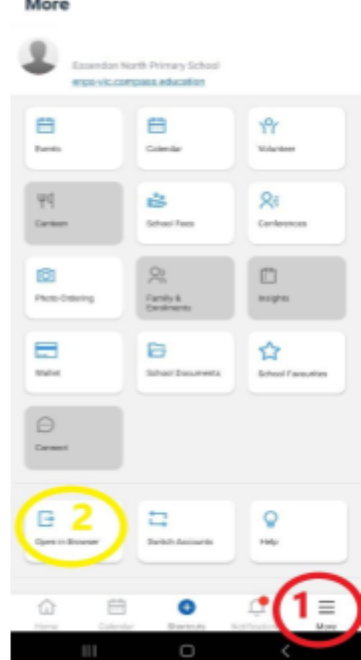

**2)** Once you are in browser view, the **"Course Confirmation/School Payments"** heading can be found on the top right-hand side, as circled yellow below:

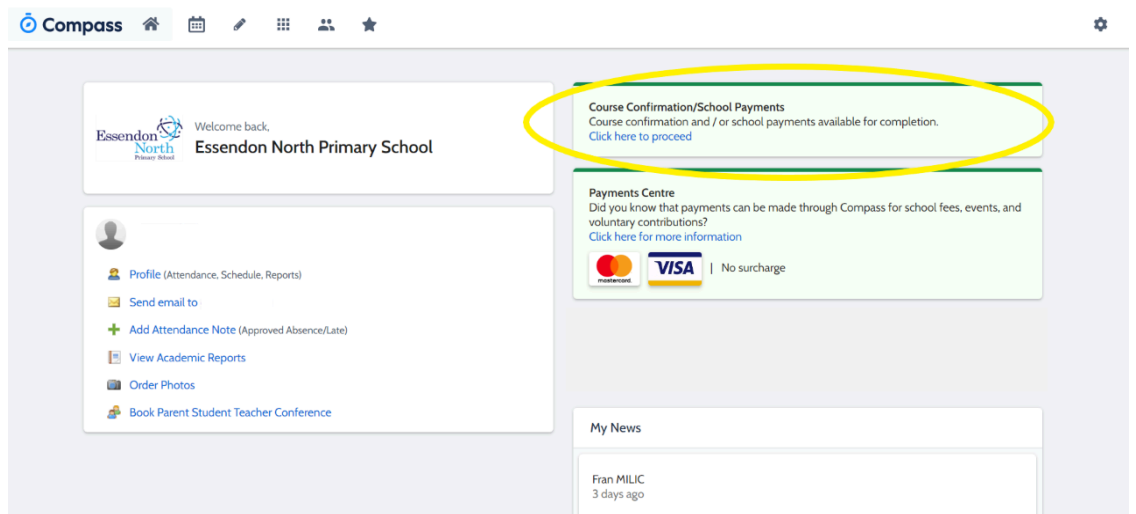

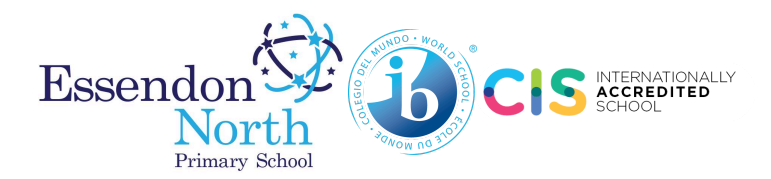

**3)** Click the blue link **"Click here to proceed"** and the following screen will open. Any outstanding forms will be listed under the heading **"Confirmation/Payment Process"**.

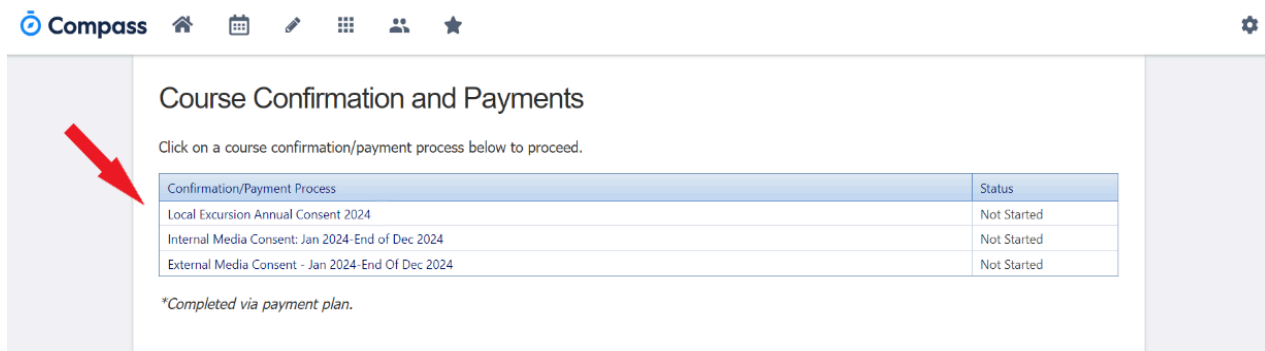

**4)** Click on the first form shown in the list. An overview screen will appear (see example below). Click on the blue link **"See More"** to expand and read detailed information (circled yellow below). Click on the "**Next**" button (circled red below) to begin the Course Confirmation Process then follow the steps on screen to provide consent.

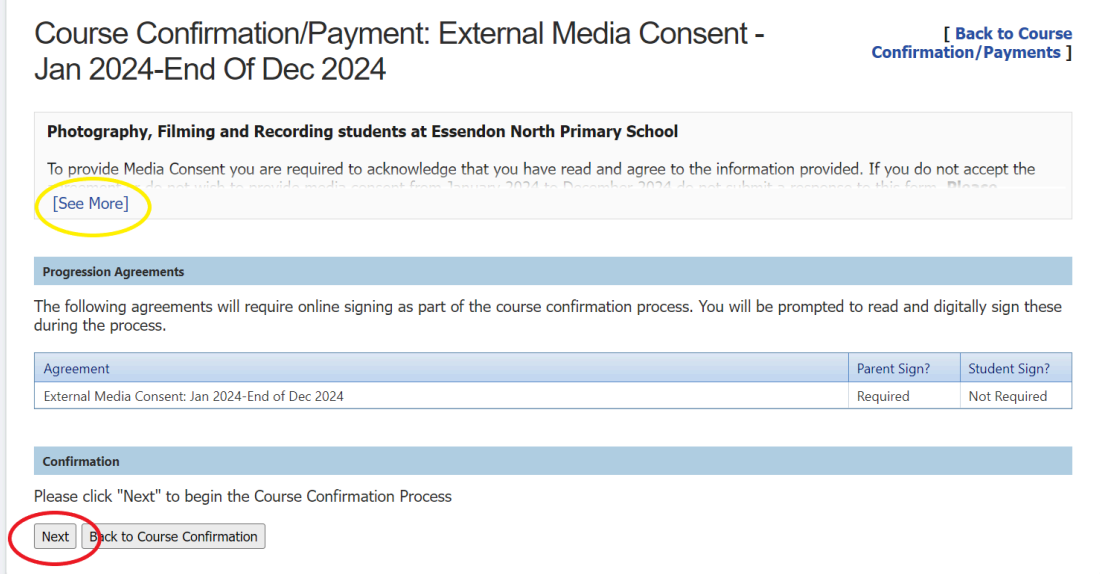

## **\* Note: Following the completion of your first form, please return to the screen shown in Step 3 to complete any other forms.**

**Note:** If you do not give permission, DO NOT complete these forms. If you do not fill out these forms, we assume you do not give permission.

Thank you for your cooperation, and please visit the Essendon North Primary School Office or call 9379 3979 if you have any further questions.